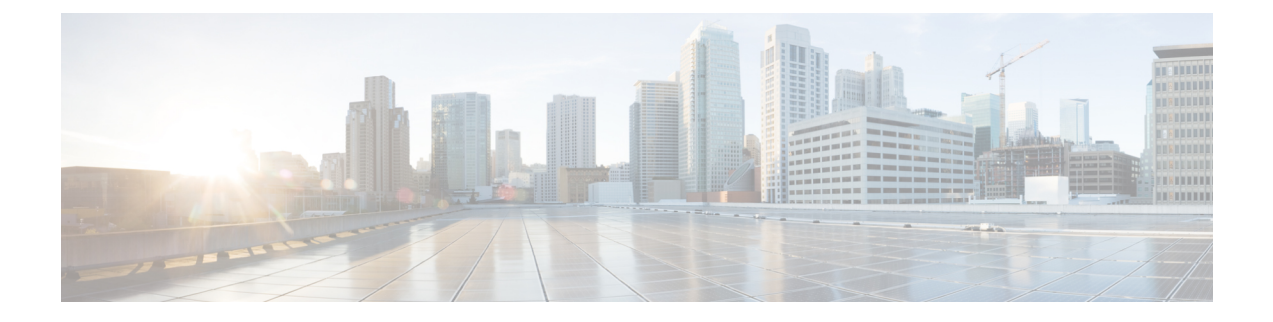

# サービス **EPG** 構成例

サービス EPG の詳細については、以下を参照してください。

- クラウド [サービスエンドポイント](cisco-cloud-apic-for-azure-user-guide-2501-2504_chapter3.pdf#nameddest=unique_43) グループ
- Cisco Cloud APIC GUI [を使用したサービス](cisco-cloud-apic-for-azure-user-guide-2501-2504_chapter4.pdf#nameddest=unique_49) EPG の作成
- REST API [を使用したサービス](cisco-cloud-apic-for-azure-user-guide-2501-2504_chapter4.pdf#nameddest=unique_111) EPG の作成

次のセクションにサービス EPC の構成例を示します。

• Azure Kubernetes Services (AKS) サービス EPG 構成例 (1ページ)

# **Azure Kubernetes Services**(**AKS**)サービス **EPG** 構成例

このセクションでは、次の設定を持つサービス EPG 例を構成する手順を説明します。

- サービス タイプ: Azure Kubernetes Services (AKS)
	- Azure Kubernetes Services (AKS)には、他のサービスへのアクセスが必要です。
	- Cisco Cloud APIC は、ここにリストされているルールのプログラミングを自動化しま す。

[https://docs.microsoft.com/en-us/azure/aks/](https://docs.microsoft.com/en-us/azure/aks/limit-egress-traffic#required-outbound-network-rules-and-fqdns-for-aks-clusters) [limit-egress-traffic#required-outbound-network-rules-and-fqdns-for-aks-clusters](https://docs.microsoft.com/en-us/azure/aks/limit-egress-traffic#required-outbound-network-rules-and-fqdns-for-aks-clusters)

- 展開タイプ : 管理対象クラウド ネイティブこのタイプの展開では、サービスは VNet また はサブネットでインスタンス化されます(Cisco Cloud APIC を介して作成)。たとえば、 Azure Kubernetes Services(AKS)サービスは、Cisco Cloud APIC によって管理されるサブ ネットに展開できます。
- アクセス タイプ:プライベート

AKS のこのサンプル サービス EPG を構成する手順は、次のセクションで提供されます。

## クラウド コンテキスト プロファイルでサブネットの作成

これらの手順では、Azure Kubernetes Services(AKS)サービス EPG によって使用されるクラ ウド コンテキスト プロファイルにサブネットを作成する方法について説明します。これらの 手順では、Cisco Cloud APIC GUI を使用して構成を行います。

## 始める前に

- 1 つのブラウザ ウィンドウで、Cisco Cloud APIC GUI にログインします。
- 別のブラウザ ウィンドウで、Cisco Cloud APIC インフラ テナントの Azure アカウントにロ グインし、Azure 管理ポータルに移動します。

<https://portal.azure.com/#home>

ステップ **1** Cisco Cloud APIC GUIで、**[**インテント(**Intent**)**]** アイコンをクリックします。

**[**インテント(**Intent**)**]** メニューが表示されます。

ステップ **2 [**インテント(**Intent**)**]**検索ボックスの下にあるドロップダウン矢印をクリックし、**[**アプリケーション管理 (**Application Management**)**]** を選択します。

**[**アプリケーション管理(**ApplicationManagement**)**]**オプションのリストが**[**インテント(**Intent**)**]**メニュー に表示されます。

ステップ **3 [**インテント(**Intent**)**]** メニューの **[**アプリケーション管理(**Application Management**)**]** リストで、**[**クラ ウド コントラクト プロファイルの作成(**Create Cloud Context Profile**)**]** をクリックします。

**[**クラウドコンテキストプロファイルの作成(**Create Cloud Context Profile**)**]**ウィンドウが表示されます。

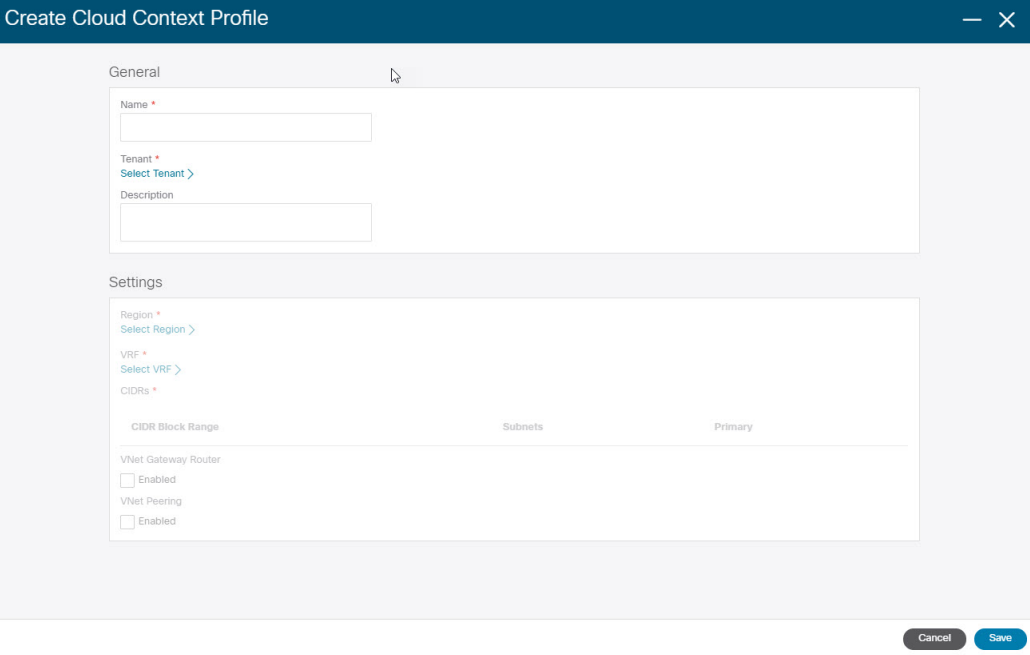

- ステップ **4 [**クラウド コンテキスト プロファイルの作成(**Create Cloud Context Profile**)**]** ウィンドウに次の情報を入 力します。
	- 名前:クラウド コンテキスト プロファイルの名前を入力します。たとえば、**ct\_ctxprofile\_eastus** で す。
	- テナント:**[**テナントの選択(**Select Tenant**)**]** をクリックし、このユース ケースのクラウド コンテキ スト プロファイルのテナントを選択して、**[**選択(**Select**)**]** をクリックします。
	- リージョン:**[**リージョンの選択(**Select Region**)**]** をクリックし、リージョン(例:**eastus**)を選択 し、**[**選択(**Select**)**]** をクリックします。
	- **VRF**:**[VRF** の選択(**Select VRF**)**]** をクリックし、適切な VRF を選択し、**[**選択(**Select**)**]** をクリッ クします。
	- **CIDR** の追加: CIDR 情報を入力します。
	- **1. [CIDR** の追加(**Add CIDR**)**]** をクリックします。
	- **2. [CIDR** ブロック範囲(**CIDR Block Range**)**]** フィールドにアドレスを入力します。 たとえば、30.1.0.0/16 です。
	- **3. [**プライマリ(**Primary**)**]** チェックボックスをオフ(無効)にします。
	- **4. [**サブネットの追加(**Addsubnet**)**]**をクリックして、サブネットアドレスを**[**アドレス(**Address**)**]** に入力します。

たとえば、30.1.0.0/17です。AKSクラスタには338個のアドレスが必要であることに注意してく ださい。

- **5.** [追加(Add)] をクリックします。
- **VNet** ゲートウェイ ルータ: このフィールドのボックスをオフ(選択解除)したままにします。

• **VNet** ピアリング:VNet ピアリングを有効にするには、このボックスをオンにします。

ステップ **5** 設定が終わったら [Save] をクリックします。

## 次のタスク

「AKS のクラウド サービス EPG の作成 (3 ページ)」に進みます。

## **AKS** のクラウド サービス **EPG** の作成

これらの手順では、Azure Kubernetes Services (AKS) サービスタイプでクラウドサービスEPG を作成する方法について説明します。これらの手順では、Cisco Cloud APIC GUI を使用して構 成を行います。

### 始める前に

これらの手順に進む前に、クラウド コンテキスト プロファイルでサブネットの作成 (2ペー ジ) の手順を完了してください。

- ステップ **1** Cisco Cloud APIC GUIで、**[**インテント(**Intent**)**]** アイコンをクリックします。 **[**インテント(**Intent**)**]** メニューが表示されます。
- ステップ **2 [**インテント(**Intent**)**]**検索ボックスの下にあるドロップダウン矢印をクリックし、**[**アプリケーション管 理(**Application Management**)**]** を選択します。

**[**アプリケーション管理(**Application Management**)**]** オプションのリストが **[**インテント(**Intent**)**]** メ ニューに表示されます。

ステップ **3 [**インテント(**Intent**)**]**メニューの**[**アプリケーション管理(**ApplicationManagement**)**]**リストで、**[EPG** の作成(**Create EPG**)**]** をクリックします。

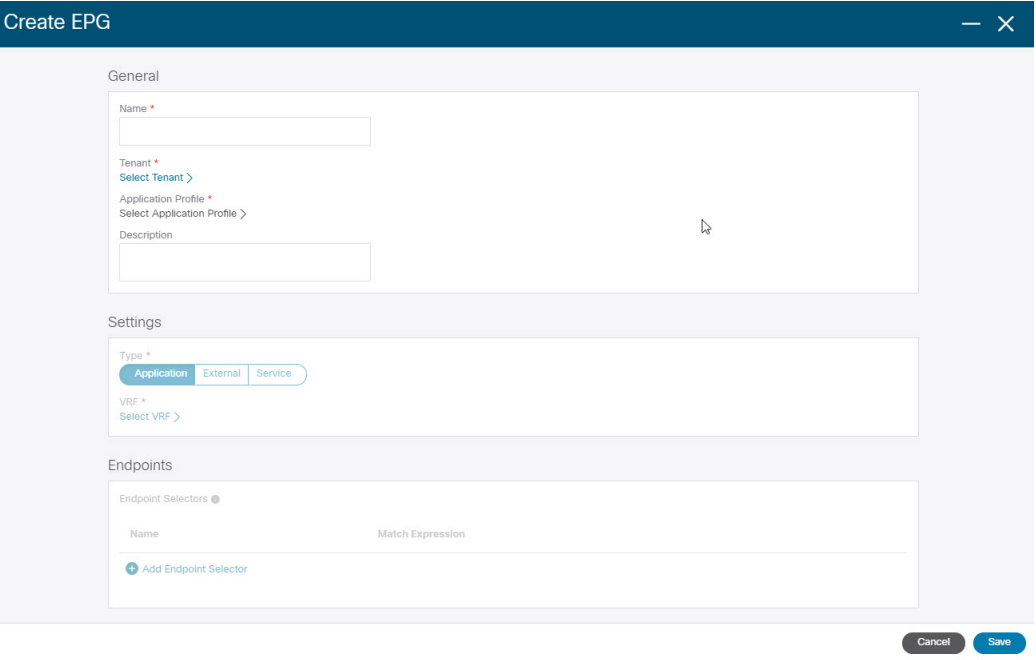

**[EPG** の作成(**Create EPG**)**]** ウィンドウが表示されます。

- ステップ **4 [EPG** の作成(**Create EPG**)**]** ウィンドウに次の情報を入力します。
	- 名前:クラウド サービス EPG の名前を入力します。たとえば、**svc-Hub-AzureAKS** などです。
	- テナント:**[**テナントの選択(**Select Tenant**)**]** をクリックし、このユースケースのクラウド サービ ス EPG のテナントを選択してから、**[**選択(**Select**)**]** をクリックします。
	- アプリケーションプロファイル:**[**アプリケーションプロファイルの選択(**SelectApplicationProfile**)**]** をクリックし、アプリケーション プロファイルを選択してから、**[**選択(**Select**)**]** をクリックしま す。
- タイプ:EPG タイプとして **[**サービス(**Service**)**]** を選択します。
- **VRF**:**[VRF**の選択(**SelectVRF**)**]**をクリックし、適切なVRFを選択し、**[**選択(**Select**)**]**をクリッ クします。
- サービス タイプ:**[Azure Kubernetes Services**(**AKS**)**]** サービス タイプを選択します。
- 展開タイプ:**[**クラウドネイティブ管理対象(**Cloud NativeManaged**)**]**の展開タイプを選択します。
- アクセス タイプ:**[**プライベート(**Private**)**]** アクセス タイプを選択します。
- ステップ **5 [**エンドポイント セレクタの追加(**Add Endpoint Selector**)**]** をクリックします。

**[**エンドポイント セレクタの追加(**Add Endpoint Selector**)**]** ウィンドウが表示されます。

このユース ケースでは、IP アドレスが前のステップで構成されたサブネット情報 30.1.0.0/17 と一致す るエンドポイントセレクタを作成します。エンドポイントセレクタのIPアドレスが前の手順のサブネッ トと一致することで、Cisco Cloud APIC は NSG をプログラムして、このサービス タイプに必要なすべて のルールを許可するようになります。

- ステップ **6 [**エンドポイント セレクタの追加(**Add EndpointSelector**)**]** ウィンドウの **[Name**(名前)**]** フィールドに 名前を入力します。
- ステップ **7 [**キー(**Key**)**]** ドロップダウン リストをクリックしてキーを選択します。 現時点では、このアクセス タイプのキーとして使用できるオプションは **[IP]** のみです。
- ステップ **8 [**演算子(**Operator**)**]** ドロップダウン リストをクリックし、**[**等しい(**equals**)**]** を選択します。
- ステップ **9 [**値(**Value**)**]** フィールドに 30.1.0.0/17 と入力し、チェックマークをクリックしてエントリを検証しま す。
- ステップ **10** [Add] をクリックします。
- ステップ **11** 設定が終わったら [Save] をクリックします。

### 次のタスク

「アウトバウンド セキュリティ ルールの確認 (5 ページ)」に進みます。

## アウトバウンド セキュリティ ルールの確認

これらの手順では、必要なアウトバウンド セキュリティ ルールが正しく構成されていること を確認する方法について説明します。Cisco Cloud APIC は、AKS を Azure ポータルに展開する ために必要なすべてのアウトバウンド セキュリティ ルールを Azure で構成します。

### 始める前に

これらの手順に進む前に、AKS のクラウド サービス EPG の作成 (3 ページ) の手順を完了 してください。

- ステップ **1** Azure ポータルで、自動的に作成されたサブネットのネットワーク セキュリティ グループに移動します。 a) 適切なリソースグループに移動します。
	- b) AKS サービス EPG に使用されたサブネットを選択します。
	- c) 必要なアウトバウンド セキュリティ グループを見つけます。
- ステップ **2** ページで **[**アウトバウンド セキュリティ ルール(**Outbound security rules**)**]** エリアを見つけ、NSG のアウ トバウンド セキュリティ ルールが正しく構成されていることを確認します。

アウトバウンド セキュリティ ルールの詳細については、次を参照してください。

<https://docs.microsoft.com/en-us/azure/aks/limit-egress-traffic>

## 次のタスク

「Kubernetes サービスの作成 (6ページ)」に進みます。

## **Kubernetes** サービスの作成

これらの手順では、Kubernetes サービスを作成する方法について説明します。これらの手順で は、Azure ポータルを使用して構成を行います。

次の手順では、Azure ポータルを使用して Kubernetes サービスを作成する方法について説 明します。Kubernetes サービスを作成するための代替方法も、『Cisco [Cloud](https://www.cisco.com/c/en/us/td/docs/dcn/aci/cloud-apic/use-case/using-azure-kubernetes-services-with-cisco-cloud-apic.html) APIC での Azure [Kubernetes](https://www.cisco.com/c/en/us/td/docs/dcn/aci/cloud-apic/use-case/using-azure-kubernetes-services-with-cisco-cloud-apic.html) サービス の使用』に関するドキュメントで提供されています。 (注)

### 始める前に

これらの手順に進む前に、アウトバウンド セキュリティ ルールの確認 (5 ページ) の手順 を完了してください。

ステップ **1** Azureポータルで、「Kubernetes Service by Microsoft」というワード検索を行い、検索結果をクリックし ます。

**[Kubernetes** サービス(**Kubernetes Service**)**]** ページが表示されます。

ステップ **2 [Kubernetes** サービス(**Kubernetes Service**)**]** ページで **[**作成(**Create**)**]** をクリックします。

**[Kubernetes** クラスタの作成(**Create Kubernetes cluster**)**]** ページが表示されます。

#### Home  $\rightarrow$  Kubernetes services  $\rightarrow$

## **Create Kubernetes cluster**

Select a subscription to manage deployed resources and costs. Use resource groups like folders to organize and manage all your resources.

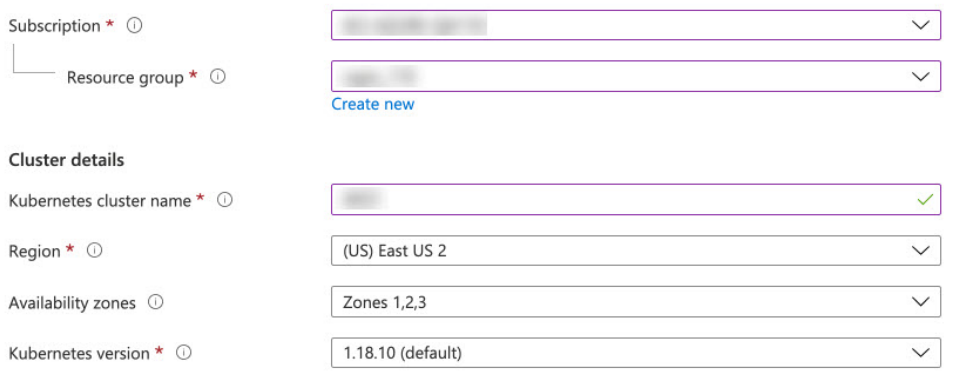

#### Primary node pool

The number and size of nodes in the primary node pool in your cluster. For production workloads, at least 3 nodes are recommended for resiliency. For development or test workloads, only one node is required. If you would like to add additional node pools or to see additional configuration options for this node pool, go to the 'Node pools' tab above. You will be able to add additional node pools after creating your cluster. Learn more about node pools in Azure Kubernetes Service

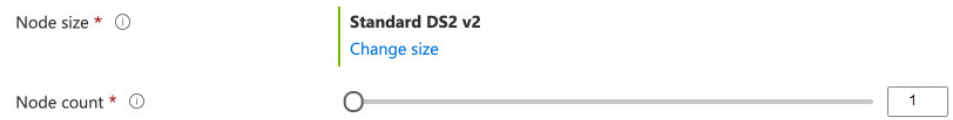

ステップ **3 [**基本(**Basics**)**]** タブで、次のエリアを構成します。

- サブスクリプション: 適切なサブスクリプションを選択します。
- リソースグループ: 適切なリソースグループを選択します。
- **Kubernetes** クラスタ名:この Kubernetes クラスタの一意の名前を入力します。
- リージョン: 適切なリージョンを選択します。
- **Kubernetes** バージョン:デフォルトの選択をそのままにします。
- ノード サイズ:デフォルトの選択をそのままにします。
- ノード数:このフィールドのエントリが 1 になるように、スクロール バーが左端にあることを確認し ます。

## ステップ **4 [**次へ:ノード プール(**Next: Nodepools**)**]** をクリックします。デフォルトのエントリをそのままにして、 **[**次へ:認証(**Next: Authentication**)**]** をクリックして **[**認証(**Authentication**)**]** タブに進みます。

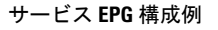

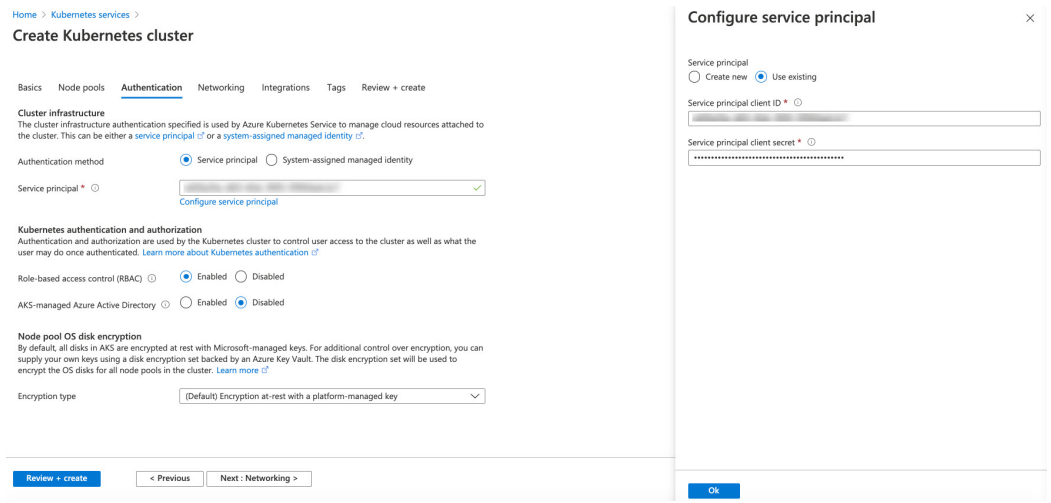

ステップ **5 [**認証(**Authentication**)**]** タブで、次のエリアを構成します。

• 認証方法:**[**サービス プリンシパル(**Service principal**)**]** を選択します。

**[**サービス プリンシパル(**Service principal**)**]** フィールドが表示されます。

• サービス プリンシパル:**[**サービス プリンシパルの構成(**Configure service principal**)**]** をクリックし ます。

**[**サービス プリンシパルの構成(**Configure service principal**)**]** ウィンドウで、次のエリアを構成しま す。

• サービス プリンシパル:**[**新規作成(**Create new**)**]** または **[**既存のものを使用(**Use existing**)**]** を 選択します。

**[**既存のものを使用(**Use existing**)**]** を選択した場合は、既存のサービス プリンシパルについて次 の情報を入力します。

- サービス プリンシパルのクライアント **ID**
- サービス プリンシパルのクライアント シークレット
- これら 2 つのフィールドに入力するエントリをメモします。これらのフィールドのエントリ は、これらの手順の後半で使用します。 (注)
- **[OK]** をクリックして、**[Kubernetes** クラスタの作成(**Create Kubernetes cluster**)**]** ウィンドウの **[**認証 (**Authentication**)**]** タブに戻ります。
- 役割別アクセス コントロール(**RBAC**):**[**有効(**Enabled**)**]** を選択します。
- **AKS** で管理される **Azure Active Directory**:**[**無効(**Disabled**)**]** を選択します。

•暗号化タイプ:デフォルトの選択をそのままにします。

ステップ **6 [**次へ:ネットワーキング(**Next:Networking**)**]**をクリックして、**[**ネットワーキング(**Networking**)**]**タブ に進みます。

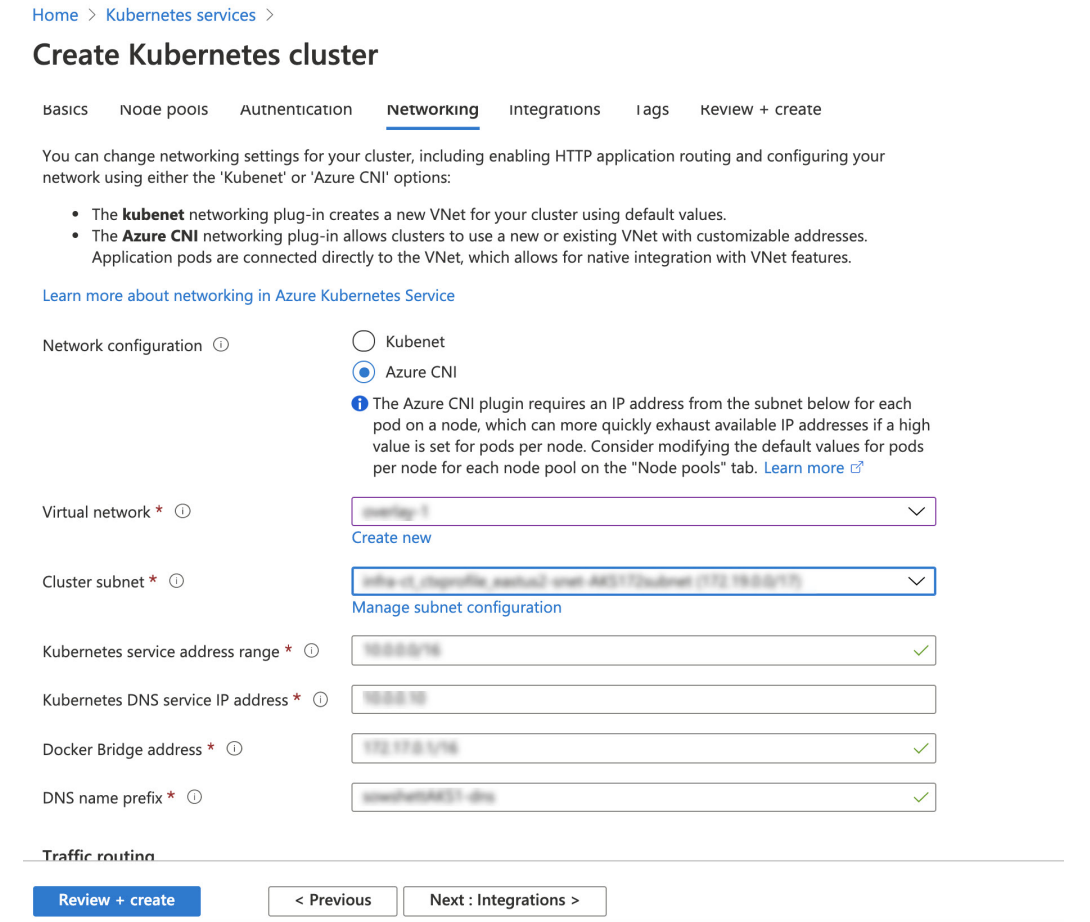

- ステップ **7 [**ネットワーキング(**Networking**)**]** タブで、次のエリアを構成します。
	- ネットワーク構成:**[Azure CNI]** を選択します。
	- 仮想ネットワーク:対応する仮想ネットワークを選択します。
	- クラスタ サブネット:Cisco Cloud APIC で管理されるサブネットを選択します。
	- **Kubernetes** サービスのアドレス範囲:デフォルトの選択をそのままにするか、必要に応じてエントリ を変更します。
	- **Kubernetes DNS** サービスの **IP** アドレス:デフォルトの選択をそのままにするか、必要に応じてエン トリを変更します。
	- **Docker Bridge** アドレス:デフォルトの選択をそのままにするか、必要に応じてエントリを変更しま す。
	- **DNS** 名のプレフィックス:デフォルトの選択をそのままにするか、必要に応じてエントリを変更しま す。
	- ロードバランサ:標準規格
- **HTTP** アプリケーション ルーティングを有効にする:デフォルトの選択をそのままにするか(有効に しない)、必要に応じてエントリを変更します。
- プライベートクラスタを有効にする:必要に応じて、デフォルトの選択をそのまま(無効)にする か、エントリを変更します。
- ステップ **8 [**次へ: 統合(**Next: Integration**)**]**、**[**次へ:タグ(**Next: Tags**)**]** の順にクリックして、デフォルトのエン トリを変更せずにこれらの画面を進め、**[**次へ:確認 **+** 作成(**Next: Review+Create**)**]** をクリックします。
- ステップ **9 [**確認 **+** 作成(**Review+Create**)**]** ウィンドウで **[**作成(**Create**)**]** をクリックし、検証に合格した後にもう一 度 **[**作成(**Create**)**]** をクリックして Kubernetes クラスタを作成します。

「Deployment is in progress」というメッセージが表示され、Kubernetes サービスの [概要 (Overview) ] 画面が表示されます。

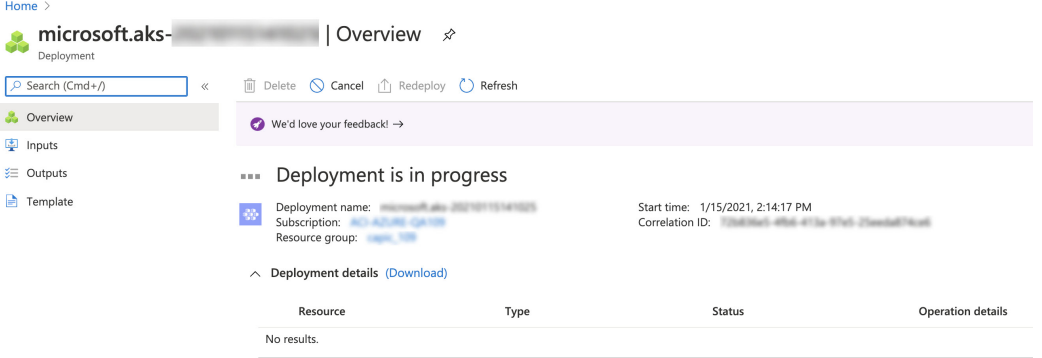

先に進む前に、Kubernetesサービスが正常に展開されるまで待ちます(展開にかかる時間は異なります)。 このプロセスが完了すると、メインの AKS サービスは元のリソースグループに含まれます。Azure はすべ ての agentpools VM スケール セットを使用して、Kubernetes サービス専用の追加のリソースグループも作 成します。

## 次のタスク

「新しい Kubernetes サービスの確認 (10 ページ)」に進みます。

## 新しい **Kubernetes** サービスの確認

これらの手順では、新しい Kubernetes サービスが、Kubernetes サービス専用に作成されたリ ソース グループにあることを確認する方法について説明します。

## 始める前に

これらの手順に進む前に、Kubernetes サービスの作成 (6 ページ) の手順を完了してくださ い。

- ステップ **1** Azure ポータルで、左側のナビゲーション バーの **[**リソースグループ(**Resource groups**)**]** をクリックし て、リソースグループ ページに移動します。
- ステップ **2 [**リソースグループ(**Resource groups**)**]** ページで、Kubernetes サービス専用に作成されたリソースグルー プを見つけ、そのリソースグループのリンクをクリックします。

Kubernetes サービス専用に作成されたリソースグループは、次の形式になります。

MC\_*resourcegroupname*\_*clustername*\_*region*

それぞれの説明は次のとおりです。

- resourcegroupname は、Kubernetes サービス専用に作成されたリソースグループの名前です (MC aks は、Azure によってデフォルトで使用されるリソースグループ名です)。
- *clustername* は、ステップ 3 (7 ページ) の Kubernetes サービスの作成 (6 ページ) で指定した Kubernetes クラスタ名です。
- *region* は、ステップ 3 (7 ページ) の Kubernetes サービスの作成 (6 ページ) で選択した地域で す。

次に例を示します。

MC aks acme-aks-cluster centralus

Kubernetes サービス リソースグループの概要ページが表示されます。

ステップ **3 [**仮想マシンスケールセット(**Virtual machine scale set**)**]**の行を見つけて、そのリンクをクリックします。 これは、AKS エージェントが実行されている場所です。

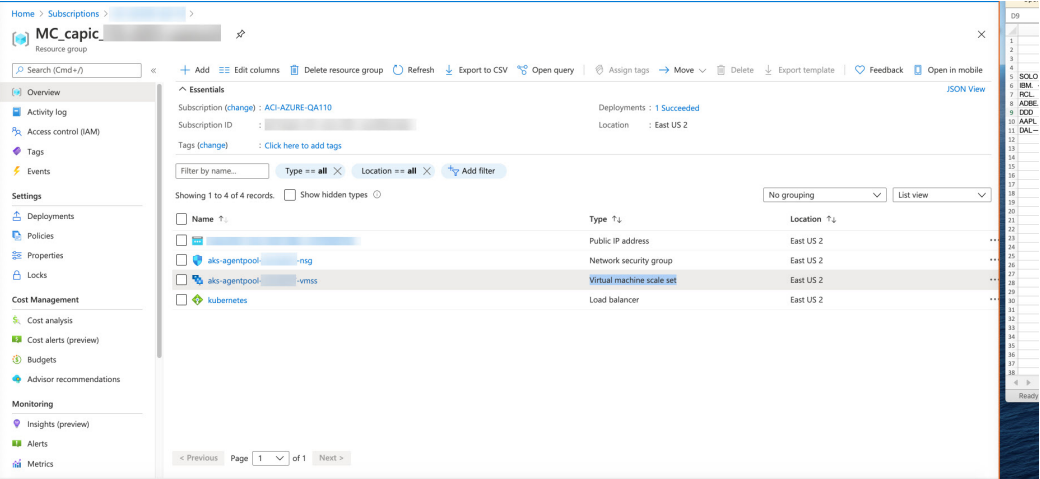

ステップ **4** 左側のナビゲーション バーで **[**インスタンス(**Instances**)**]** をクリックして、この Kubernetes サービス リ ソースグループの仮想マシン インスタンスを表示します。

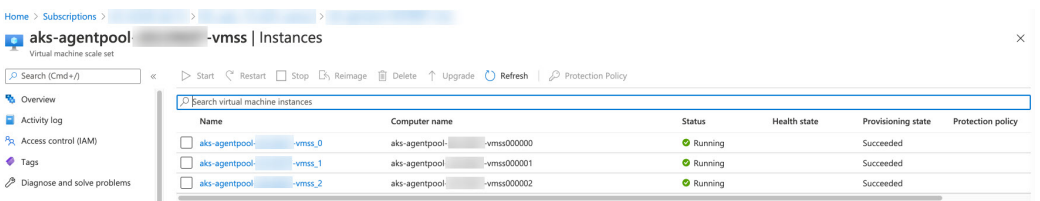

ステップ **5** このウィンドウで 3 つのインスタンスのいずれかをクリックし、**[**プライベート **IP** アドレス(**Private IP address**)**]** フィールドに表示されている IP アドレスがハブ サブネットの IP アドレスと一致することを確 認します。

> このウィンドウに表示される 3 つのインスタンスはすべて、ステップ 7 (9 ページ) の Kubernetes サー ビスの作成 (6 ページ) で選択したサブネットからの IP アドレスを持っている必要があります。

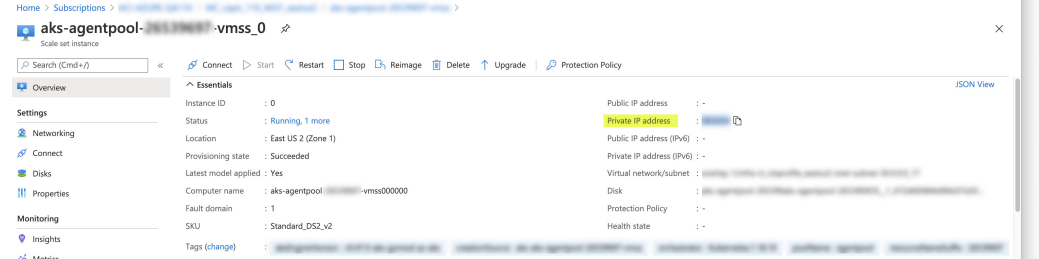

ステップ **6** Kubernetes サービス リソースグループの概要ページに戻り、タイプとして Load balancer が表示されてい る kubernetes エントリを見つけて、そのリンクをクリックします。

Kubernetes ロードバランサの概要ページが表示されます。

ステップ **7** 左側のナビゲーション バーで **[**バックエンド プール(**Backend pools**)**]** をクリックして、AKS エージェン トを表示します。

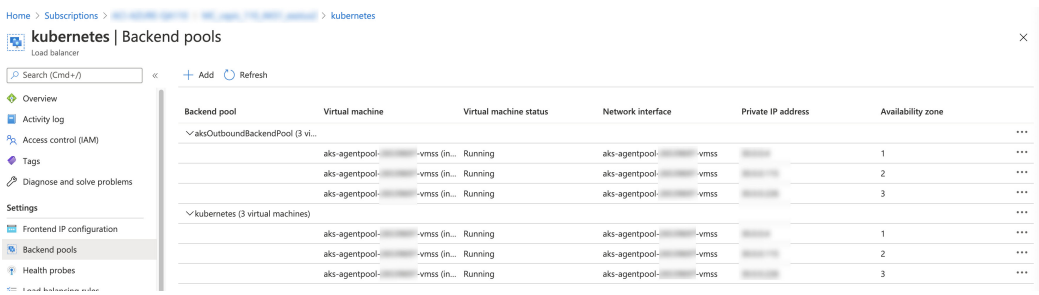

- ステップ **8** コントラクトを構成するプロセスの一部として仮想マシンが作成された場合(たとえば、仮想マシンがコ ンシューマ用に作成された場合)、プロバイダーとしてAKSがある場合は、ルールが正しく構成されてい ることを確認します。
	- a) Azure ポータルで、インフラ リソースグループに戻ります。
	- b) インフラ リソースグループの [概要(Overview)] ページに表示されるレコードの **[**タイプ別にグルー プ化(**Group by type**)**]** を選択します。
	- c) **[**仮想マシン(**Virtual machine**)**]** エリアが表示されるまで下にスクロールし、コントラクトのコン シューマの仮想マシンをクリックします。

その仮想マシンの [概要(Overview)] ウィンドウが表示されます。

d) 左側のナビゲーション バーの **[**設定(**Settings**)**]** で、**[**ネットワーク(**Networking**)**]** をクリックしま す。

その仮想マシンの [ネットワーク(Networking)] ウィンドウが表示され、インバウンドおよびアウト バウンドのポート ルールに関する情報が示されます。

e) [アウトバウンド ポートのルール(**utbound port rules**)**]** タブをクリックし、表にリストされているア ウトバウンド ポートのルールのいずれかをクリックします。

ウィンドウが右からスライドして表示され、これらのアウトバウンド ポート ルールに関する追加情報 が表示されます。たとえば、**[**宛先 **IP** アドレス**/CIDR** 範囲(**Destination IP addresses/CIDR ranges**)**]** エリアのエントリは、AKS クラスタに関連付けられているアドレスに関する情報を提供します。

## 次のタスク

「Azure および AKS CLI のインストール (13 ページ)」に進みます。

## **Azure** および **AKS CLI** のインストール

これらの手順では、Azure と AKS CLI をインストールする方法について説明します。

### 始める前に

これらの手順に進む前に、新しい Kubernetes サービスの確認 (10 ページ) の手順を完了して ください。

ステップ **1** インターネットにアクセスできるコンシューマ VM に、Azure CLI をインストールします。

詳細については、以下を参照してください。

<https://docs.microsoft.com/en-us/cli/azure/install-azure-cli-linux>

たとえば、Azure の Ubuntu Linux VM に Azure CLI をインストールするには、次のようにします。

# **curl -sL https://aka.ms/InstallAzureCliDeb | sudo bash**

ステップ **2** Kubernetes コマンドライン ツールである **kubectl** と、azure 認証を実装する client-go 資格情報(exec)プラ グインである **kubelogin** をダウンロードしてインストールします。

### # **az aks install-cli**

ステップ **3** 次の手順で ステップ 5 (8 ページ) の Kubernetes サービスの作成 (6 ページ) に入力したサービス プ リンシパル情報でログインします。

> # **az login --service-principal --username** *<service\_principal\_client\_id>* **--password '***<service\_principal\_client\_secret>***' --tenant** *<tenant\_ID>*

それぞれの説明は次のとおりです。

- <service\_principal\_client\_id> は、ステップ 5 (8 ページ) の Kubernetes サービスの作成 (6 ページ) で **[**サービス プリンシパル クライアント **ID**(**Service principal client ID**)**]** フィールドからのエントリ です。
- *<service\_principal\_client\_secret>* は、ステップ 5 (8 ページ) の Kubernetes サービスの作成 (6 ペー ジ) で **[**サービス プリンシパル クライアントシークレット(**Service principal client secret**)**]** フィール ドからのエントリです。
- *<tenant\_ID>* は、サービス プリンシパル(Azure Active Directory テナント ID)に関連付けられたテナ ントです。このコマンドのテナント ID 情報を見つけるには:
- **1.** Azure ポータルにサインインします。
- **2. [Azure Active Directory]** を選択します。
- **3.** [プロパティ (Properties) ] を選択します。
- **4. [**テナント **ID**(**Tenant ID**)**]** フィールドまで下にスクロールします。ボックスにテナント ID が表 示されます。

詳細については、以下を参照してください。

<https://docs.microsoft.com/en-us/azure/active-directory/fundamentals/active-directory-how-to-find-tenant>

次に例を示します。

# **az login --service-principal --username 12a3b456-7c89-1234-5de6-7f89012gh3i4 --password 'secretkey12341234!' --tenant 98765zy4-xwv-3ut2-1uts-rq0pon98m765**

ステップ **4** サブスクリプションを現在アクティブなサブスクリプションに設定します。

# **az account set --subscription** *<AKS\_rg\_subscription\_ID>*

*<AKS\_rg\_subscription\_ID>* は、Azure が 新しい Kubernetes サービスの確認 (10 ページ) の Kubernetes サー ビス用に作成したリソースグループのサブスクリプション ID です。

次に例を示します。

# **az account set --subscription 56klm789n-o0p1-234q-5r6s-7t890123u4v5**

ステップ **5** コンシューマ VM から次のように入力してログインし、AKS に接続します。

root@hub-vm:/home/capic# **az aks get-credentials --resource-group** *<resource\_group>* **--name** *<AKS\_cluster\_name>* **--admin**

それぞれの説明は次のとおりです。

- *<resource\_group>* インフラ リソースグループの名前です。
- •<AKS\_cluster\_name>は、ステップ 3 (7ページ) の Kubernetes サービスの作成 (6ページ) に入 力された Kubernetes クラスタの名前です。

次に例を示します。

次のようなメッセージが表示されます。

root@hub-vm:/home/capic# **az aks get-credentials --resource-group capic\_infra\_westus --name azureaksclus --admin**

Merged "azureaksclus-admin" as current context in /root/.kube/config

ステップ **6** 各ノードの内部 IP アドレスを確認してください。

root@hub-vm:/home/capic# **kubectl get nodes -o wide**

次のような出力が表示されます。

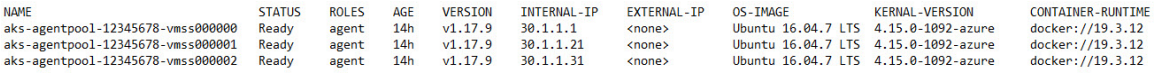

[INTERNAL-IP] 列にリストされている IP アドレスは、ハブ サブネットにあります。

上記の出力例では、EXTERNAL-IP 列のエントリは <none> と表示されます。これは、**[**アクセス タイ プ(**Access Type**)**]** が ステップ 4 (4 ページ) の AKS のクラウド サービス EPG の作成 (3 ページ) で Private に設定されていたためです。[アクセス タイプ(Access Type)] が **Public and Private** に設定されている場合、IP アドレスは EXTERNAL-IP 列に表示されます。 (注)

ステップ **7** (任意) 必要に応じて、新しいユーザに管理者ロールを割り当てます。

- a) Azure ポータルで、インフラ リソースグループに戻ります。
- b) ページのレコード エリアで、**[Kubernetes** サービス(**Kubernetes service**)**]** エントリが見つかるまで下 にスクロールします。
- c) 構成した Kubernetes サービスをクリックします。 Kubernetes サービスの [概要(Overview)] ページが表示されます。
- d) 左側のナビゲーション バーで、**[**アクセス制御(**IAM**)(**Access Control (IAM)**)**]** をクリックします。 その Kubernetes サービスのアクセス制御 (IAM) が表示されます。
- e) **[+ Add]** をクリックし、ドロップダウンメニューから **[Add role Assignment]** を選択します。
- f) **[**ロール割り当ての追加(**Add role Assignment**)**]** ページで、次の選択を行います。
	- **[**ロール(**Role**)**]** フィールドで、ドロップダウン メニューから **[Azure Kubernetes Service Cluster** 管理者ロール(**Azure Kubernetes Service Cluster Admin Role**)**]** を選択します。
	- **[**アクセス先の割り当て(**Assign access to**)**]** フィールドで、**[**ユーザ、グループ、またはサービス プリンシパル(**User, group, or service principal**)**]** を選択します。
	- 適切なキーを選択します。
- g) 画面の下部にある**[**保存(**Save**)**]** をクリックします。

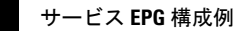

 $\overline{\phantom{a}}$ 

 $\mathbf I$ 

翻訳について

このドキュメントは、米国シスコ発行ドキュメントの参考和訳です。リンク情報につきましては 、日本語版掲載時点で、英語版にアップデートがあり、リンク先のページが移動/変更されている 場合がありますことをご了承ください。あくまでも参考和訳となりますので、正式な内容につい ては米国サイトのドキュメントを参照ください。